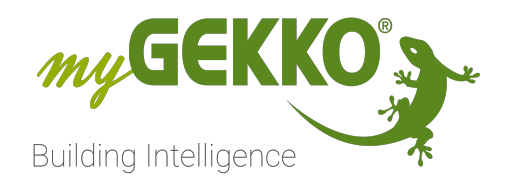

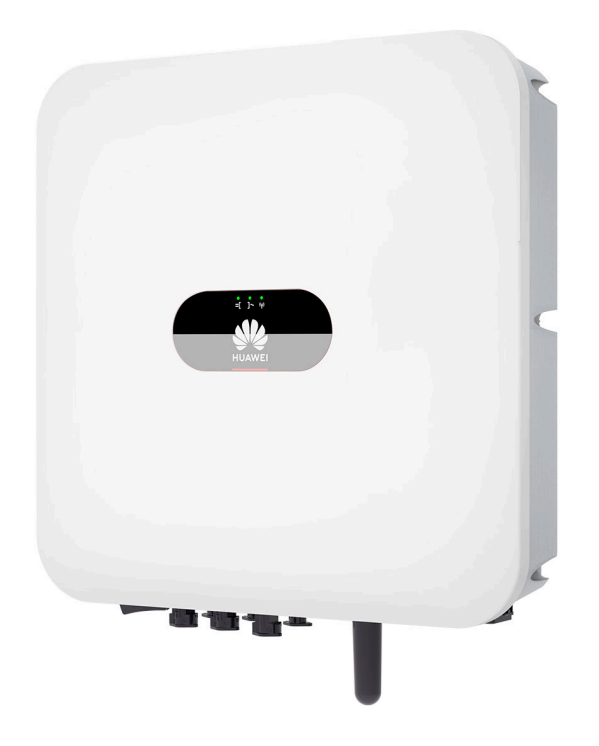

# Huawei SUN2000 PV Inverter

# Technisches Handbuch

# Inhaltsverzeichnis

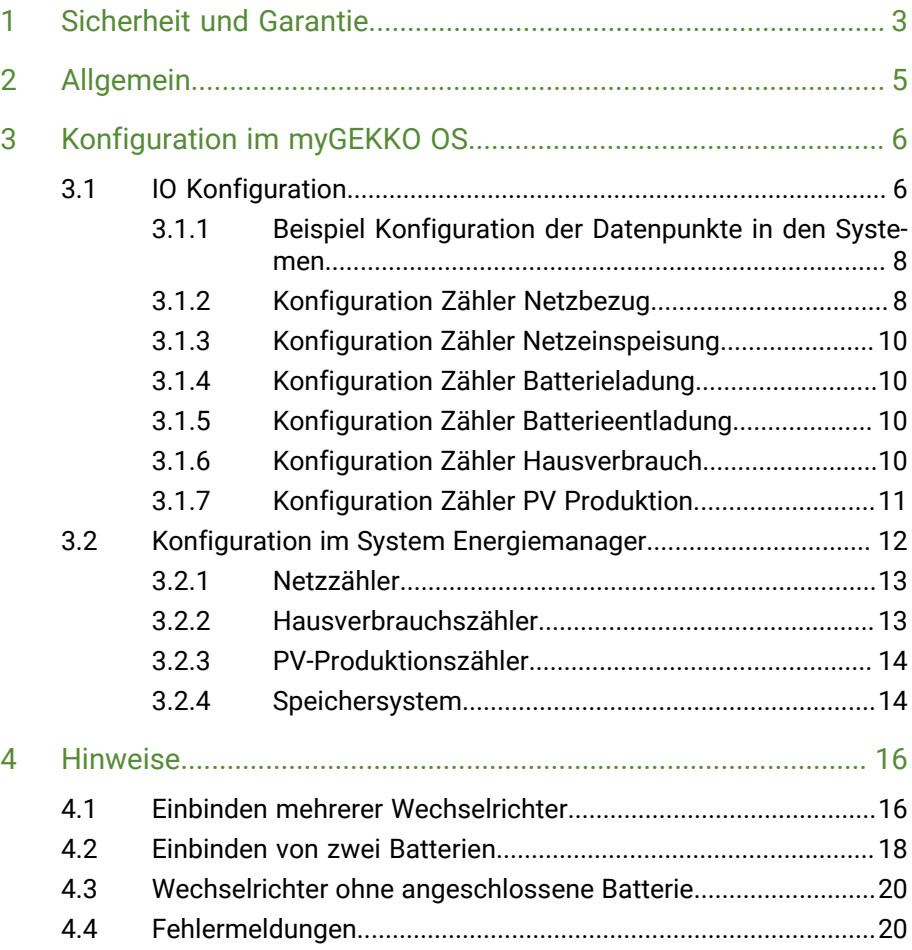

# <span id="page-2-0"></span>1 Sicherheit und Garantie

Die Geräte sind nach den derzeit gültigen Regeln der Technik gebaut und betriebssicher. Sie wurden geprüft und haben das Werk in sicherheitstechnisch einwandfreiem Zustand verlassen.

Dennoch gibt es Restgefahren. Lesen und beachten Sie die Sicherheitshinweise, um Gefahren zu vermeiden.

Für Schäden durch Nichtbeachtung von Sicherheitshinweisen übernimmt die Ekon GmbH keine Haftung.

**Verwendete Sicherheitshinweise** Die folgenden Hinweise weisen Sie auf besondere Gefahren im Umgang mit den Geräten hin oder geben nützliche Hinweise:

Hinweise in diesen Boxen sind generelle Tipps zum Text, die etwas hervorgehoben werden.

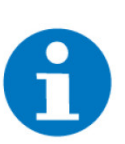

#### **HINWEIS**

Das Signalwort Hinweis kennzeichnet nützliche Tipps und Empfehlungen für den effizienten Umgang mit dem Produkt.

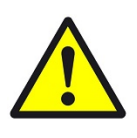

#### **VORSICHT**

## **Gesundheitliche Schäden / Sachschäden**

Das jeweilige Warnsymbol in Verbindung mit dem Signalwort Vorsicht kennzeichnet eine Gefahr, die zu leichten (reversiblen) Verletzungen oder Sachschäden führen kann.

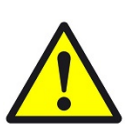

#### **WARNUNG**

**Schwere gesundheitliche Schäden**

Das jeweilige Warnsymbol in Verbindung mit dem Signalwort Warnung kennzeichnet eine drohende Gefahr, die zum Tod oder zu schweren (irreversiblen) Verletzungen führen kann.

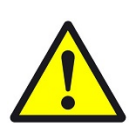

## **GEFAHR**

#### **Lebensgefahr / Schwere gesundheitliche Schäden**

Das jeweilige Warnsymbol in Verbindung mit dem Signalwort Gefahr kennzeichnet eine unmittelbar drohende Gefahr, die zum Tod oder zu schweren (irreversiblen) Verletzungen führt.

**Sicherheitshinweise** Im Folgenden sind die Sicherheitshinweise zum in diesem Dokument beschriebenen Produkt aufgelistet. Bitte beachten Sie diese bei der Verwendung des Produkts.

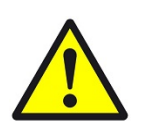

# **GEFAHR**

## **Elektrische Spannung !**

Lebensgefahr und Brandgefahr durch elektrische Spannung

Im Innern des Geräts befinden sich ungeschützte spannungsführende Bauteile. Die VDE-Bestimmungen beachten. Alle zu montierenden Leitungen spannungslos schalten und Sicherheitsvorkehrungen gegen unbeabsichtigtes Einschalten treffen. Das Gerät bei Beschädigung nicht in Betrieb nehmen. Das Gerät bzw. die Anlage außer Betrieb nehmen und gegen unbeabsichtigten Betrieb sichern, wenn anzunehmen ist, dass ein gefahrloser Betrieb nicht mehr gewährleistet ist.

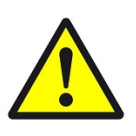

# **VORSICHT**

#### **Geräteschaden durch äußere Einflüsse !**

Feuchtigkeit und eine Verschmutzung der Geräte können zur Zerstörung der Geräte führen.

Schützen Sie die Geräte bei Transport, Lagerung und im Betrieb vor Feuchtigkeit, Schmutz und Beschädigungen.

**Garantie** Das Gerät ist ausschließlich für den sachgemäßen Gebrauch bestimmt. Bei jeder unsachgemäßen Änderung oder Nichtbeachten der Bedienungsanleitung erlischt jeglicher Gewährleistungs- oder Garantieanspruch. Nach dem Auspacken ist das Gerät unverzüglich auf mechanische Beschädigungen zu untersuchen. Wenn ein Transportschaden vorliegt, ist unverzüglich der Lieferant davon in Kenntnis zu setzen. Das Gerät darf nur als ortsfeste Installation betrieben werden, das heißt nur in montiertem Zustand und nach Abschluss aller Installations- und Inbetriebnahmearbeiten und nur im dafür vorgesehenen Umfeld. Für Änderungen der Normen und Standards nach Erscheinen der Bedienungsanleitung ist Ekon GmbH nicht haftbar.

# <span id="page-4-0"></span>2 Allgemein

Mit der folgenden Konfiguration können die Daten der PV Produktion selbst, der Netzbezug/ Netzeinspeisung, die Batteriedaten sowie der Hausverbrauch eingelesen und am Controller angezeigt werden.

**Anschluss** Die Verbindung zum Inverter wird über **Modbus TCP** hergestellt.

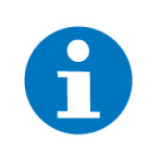

## **HINWEIS**

Bevor die Konfiguration am Controller erfolgt, muss die Inbetriebnahme des Huawei Inverters und der dazugehörigen Komponenten abgeschlossen werden. Ggf. muss die Modbus-Schnittstelle aktiviert werden sowie dem Inverter eine statische IP zugewiesen werden, damit sich die IP-Adresse bei einem Netzwerkneustart nicht ändert und dadurch die Verbindung verloren geht.

## **Ablauf der Konfiguration**

- 1. Inverter über Modbus TCP anschließen
- 2. Modbus IO-Station konfigurieren [IO Konfiguration, Seite 6](#page-5-1)
- 3. Energiezähler konfigurieren
	- [Konfiguration Zähler Netzbezug, Seite 8](#page-7-1)
	- [Konfiguration Zähler Netzeinspeisung, Seite 10](#page-9-0)
	- [Konfiguration Zähler Batterieladung, Seite 10](#page-9-1)
	- [Konfiguration Zähler Batterieentladung, Seite 10](#page-9-2)
	- [Konfiguration Zähler Hausverbrauch, Seite 10](#page-9-3)
	- [Konfiguration Zähler PV Produktion, Seite 11](#page-10-0)
- 4. Energiemanager konfigurieren - [Konfiguration im System Energiemanager,](#page-11-0) [Seite 12](#page-11-0)

# <span id="page-5-0"></span>3 Konfiguration im myGEKKO OS

[IO Konfiguration, Seite 6](#page-5-1)

[Konfiguration im System Energiemanager, Seite 12](#page-11-0)

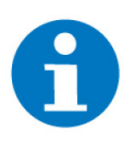

## **HINWEIS**

Bevor die Konfiguration am Controller erfolgt, muss die Inbetriebnahme des Huawei Inverters und der dazugehörigen Komponenten abgeschlossen werden. Ggf. muss die Modbus-Schnittstelle aktiviert werden sowie dem Inverter eine statische IP zugewiesen werden, damit sich die IP-Adresse bei einem Netzwerkneustart nicht ändert und dadurch die Verbindung verloren geht.

# <span id="page-5-1"></span>3.1 IO Konfiguration

Als Erstes muss eine IO-Station vom Typ Modbus erstellt werden. Als Anschluss-Port wird LAN-TCP gewählt und die IP-Adresse des Inverters, die SLA-VE-ID des Inverters sowie der Port eingegeben.

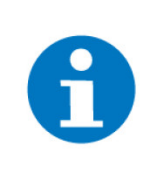

# **HINWEIS**

Die SLAVE-ID ist beliebig einstellbar und wird in Huaweis Web-Oberfläche Modbus-ID genannt. Sollte diese nicht richtig angegeben worden sein, dann können manche Werte nicht abgerufen werden.

Die benötigten Register werden über "REG List" eingelesen. Die benötigten Register können auf diese Weise manuell eingegeben werden.

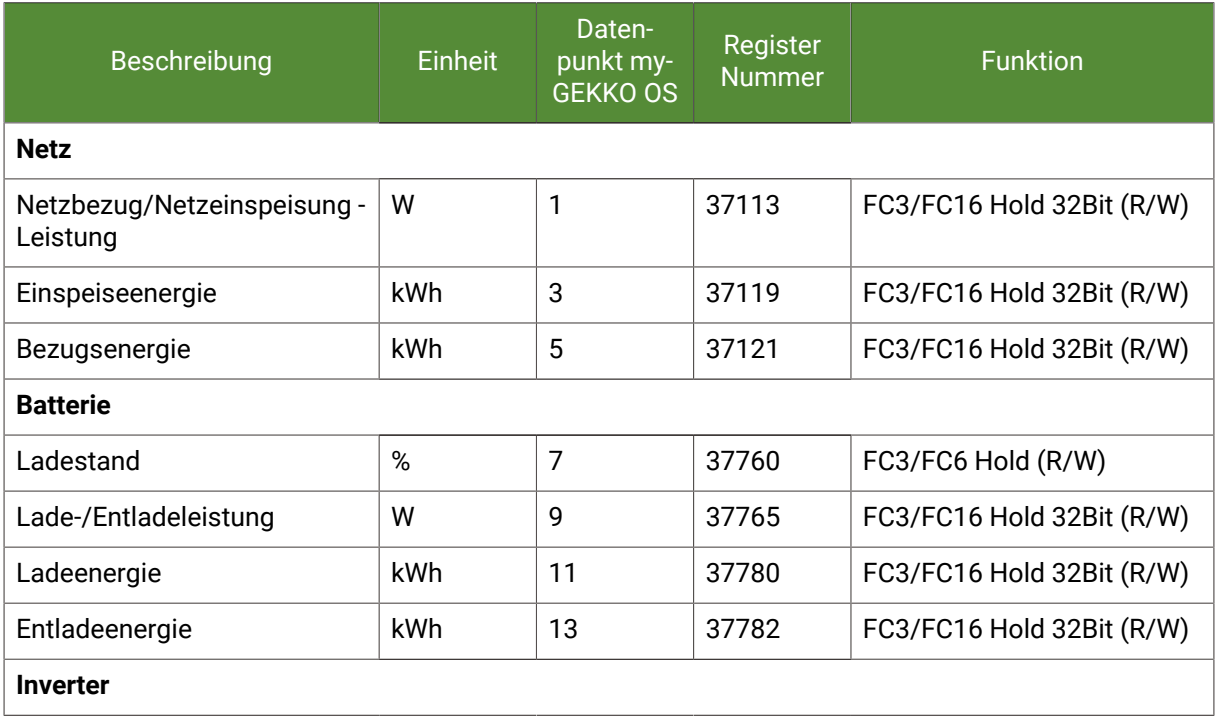

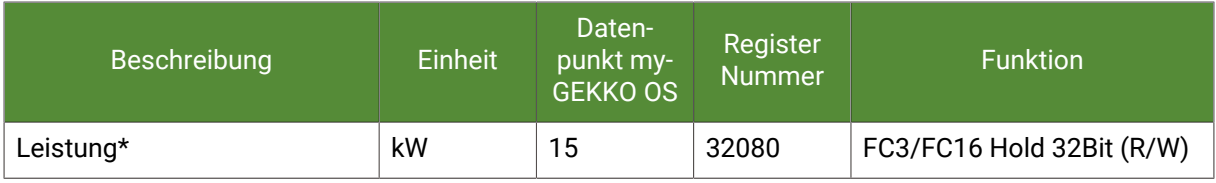

*\*Bei der Inverter > Leistung wird hier das Register für die AC-Leistung verwendet.*

[Beispiel Konfiguration der Datenpunkte in den Systemen, Seite 8](#page-7-0)

**Beispiel**

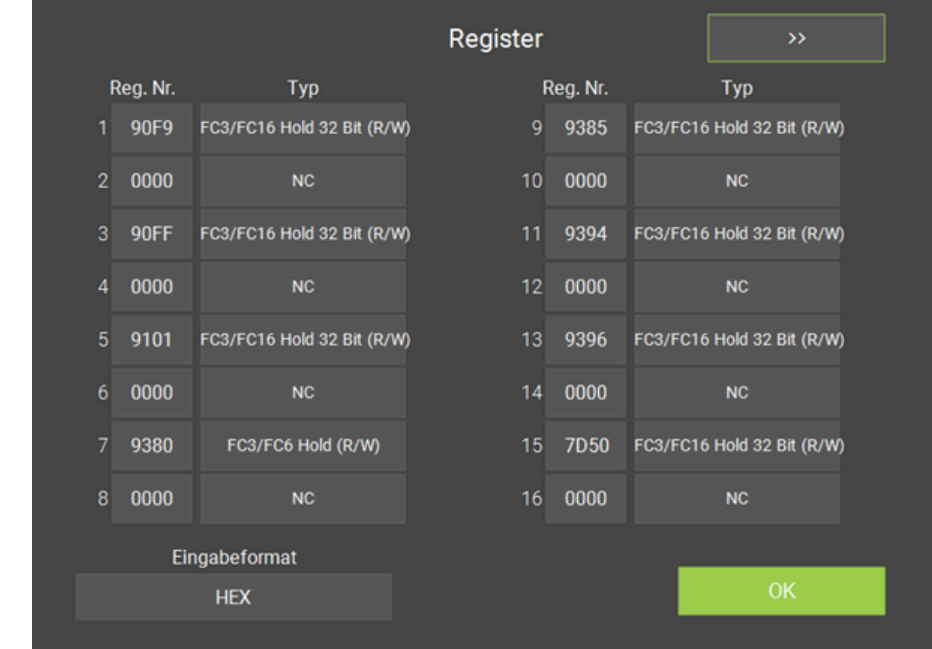

**Parametereinstellungen IO-Station**

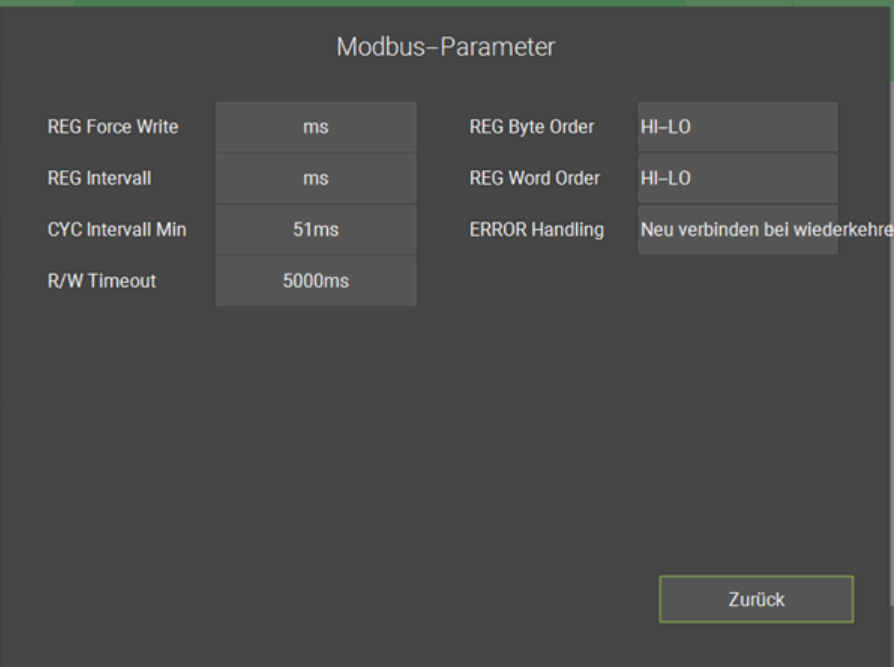

**Konfigurationen im System Energiezähler** Zuerst werden folgende Zähler im System Energiezähler angelegt:

- [Konfiguration Zähler Netzbezug, Seite 8](#page-7-1)
- [Konfiguration Zähler Netzeinspeisung, Seite 10](#page-9-0)
- [Konfiguration Zähler Batterieladung, Seite 10](#page-9-1)
- [Konfiguration Zähler Batterieentladung, Seite 10](#page-9-2)
- [Konfiguration Zähler Hausverbrauch, Seite 10](#page-9-3)
- [Konfiguration Zähler PV Produktion, Seite 11](#page-10-0)

# <span id="page-7-0"></span>3.1.1 Beispiel Konfiguration der Datenpunkte in den Systemen

Die Werte müssen wie hier beschrieben ausgewählt werden (Im Beispiel Energiezähler Netzbezug > Leistung):

- 1. Auswahl der IO Station, in der der Huawei Wechselrichter konfiguriert ist
- 2. Auswahl des entsprechenden Datenpunktes (AI) der IO-Station (laut Liste [6](#page-5-1))
- 3. Auswahl des entsprechenden Registertyps (laut Liste [6](#page-5-1))
- 4. Auswahl der entsprechenden Wertinterpretation (laut Liste [6](#page-5-1))
- 5. Eingabe der Skalierung (laut Liste [6](#page-5-1))

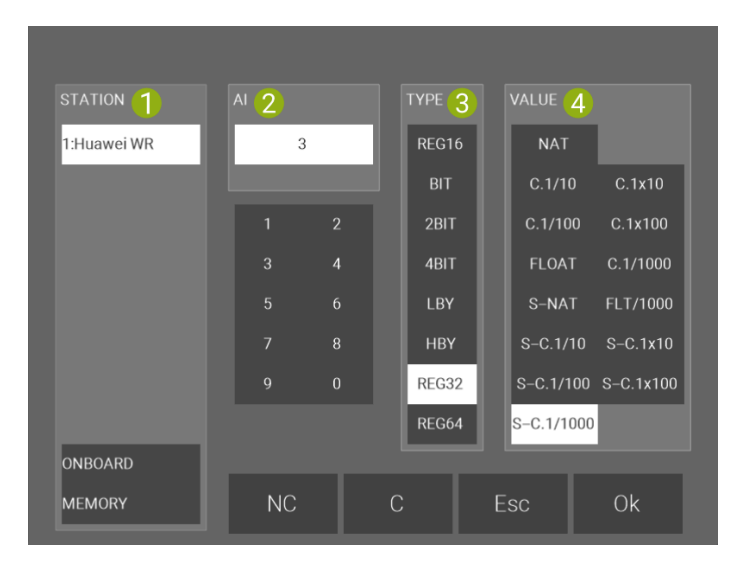

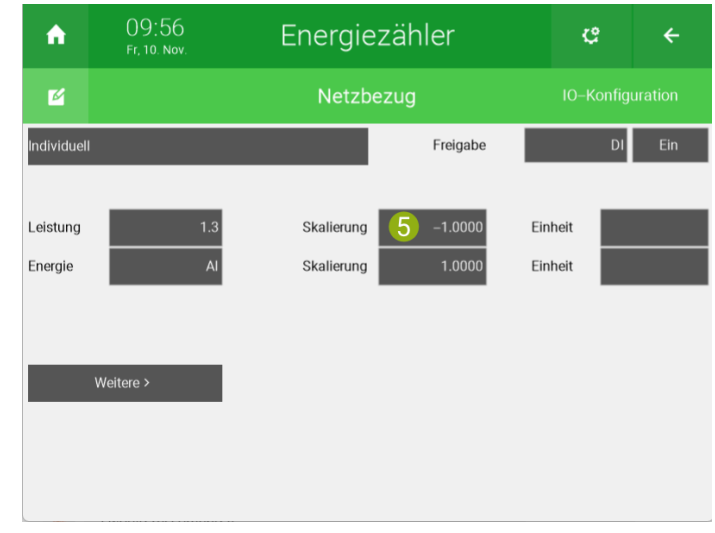

# <span id="page-7-1"></span>3.1.2 Konfiguration Zähler Netzbezug

In der IO-Konfiguration des Zählers wird Typ -> Individuell ausgewählt. Anschließend werden folgende Datenpunkte konfiguriert:

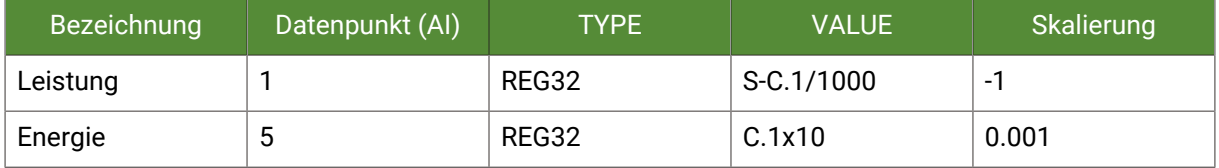

Als Einheit muss für Leistung "kW" und für Energie "kWh" eingegeben werden.

# **Optional**

Falls gewünscht können auch Werte die einzelnen Spannungen/Ströme sowie auch der Leistungsfaktor und die Frequenz vom Energiezähler ausgelesen werden. Dazu müssen die dafür benötigten Register aber erst in der für den Wechselrichter angelegten IO-Station eingelesen werden.

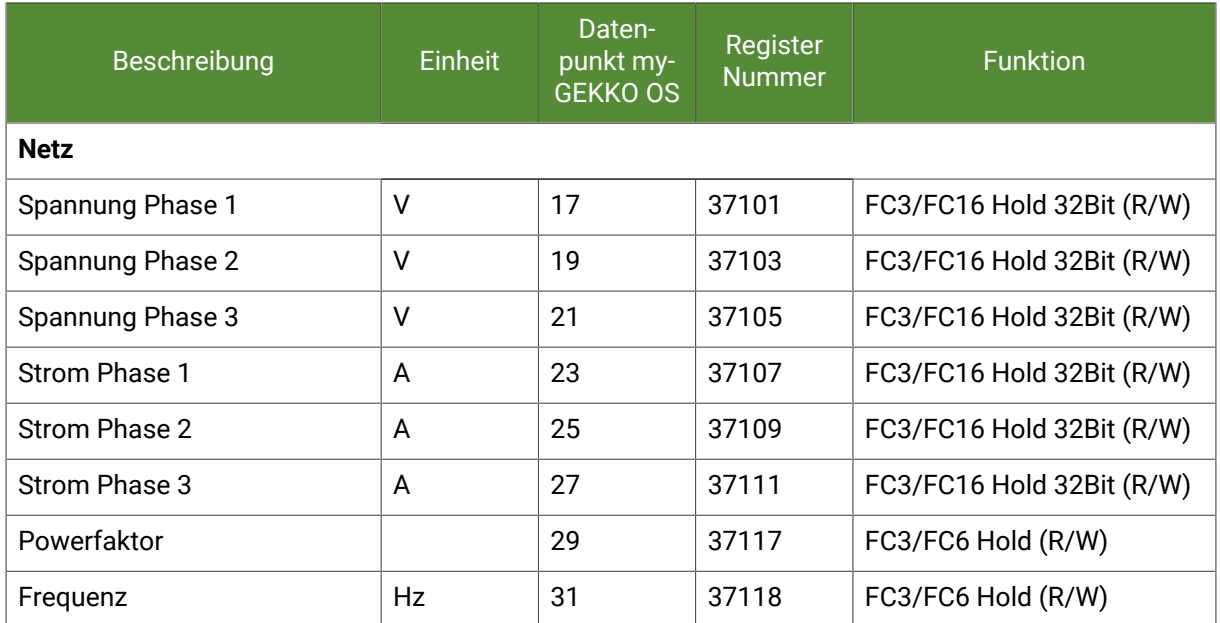

In der IO-Konfiguration im Energiezähler für Netzbezug können unter "Weitere" die zuvor in der IO-Station angelegten Datenpunkte eingelesen werden.

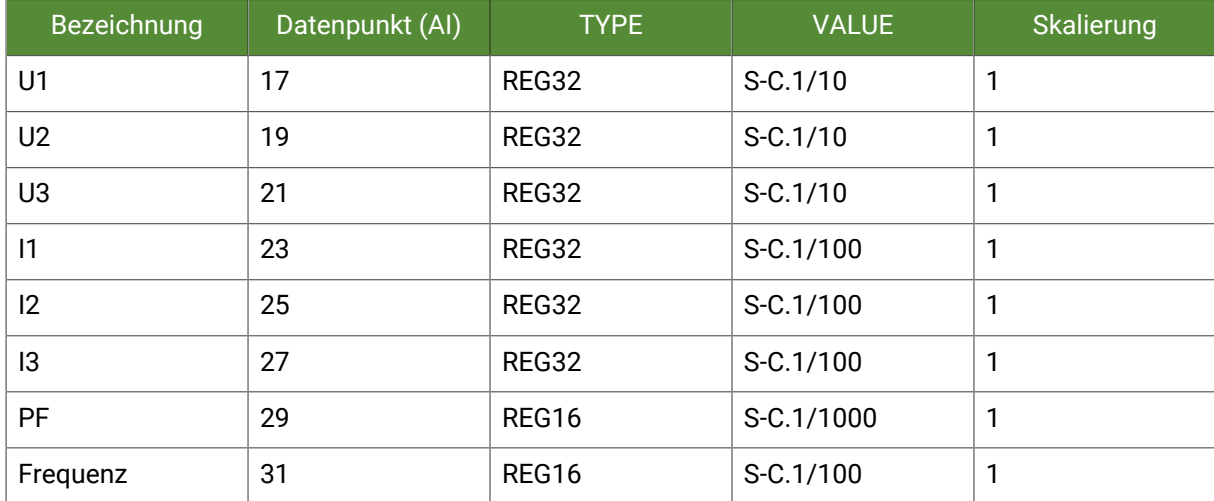

# <span id="page-9-0"></span>3.1.3 Konfiguration Zähler Netzeinspeisung

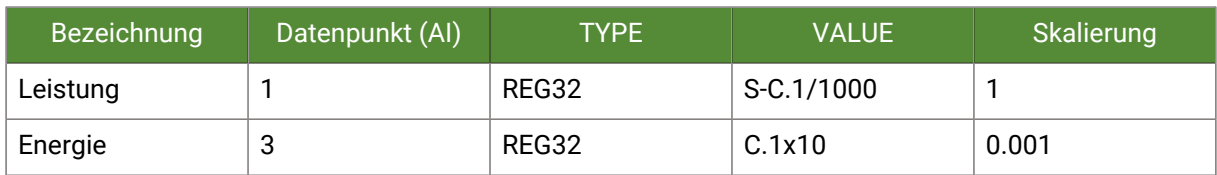

Als Einheit muss für Leistung "kW" und für Energie "kWh" eingegeben werden.

# <span id="page-9-1"></span>3.1.4 Konfiguration Zähler Batterieladung

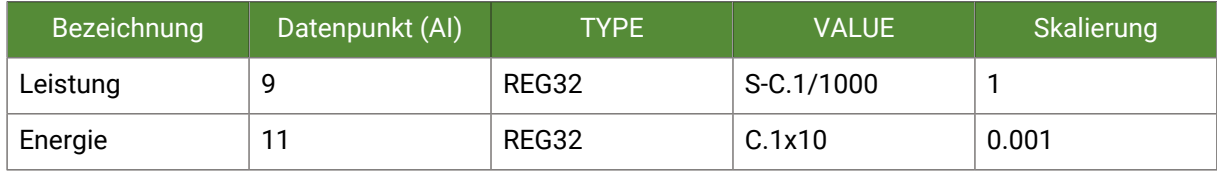

Als Einheit muss für Leistung "kW" und für Energie "kWh" eingegeben werden.

# <span id="page-9-2"></span>3.1.5 Konfiguration Zähler Batterieentladung

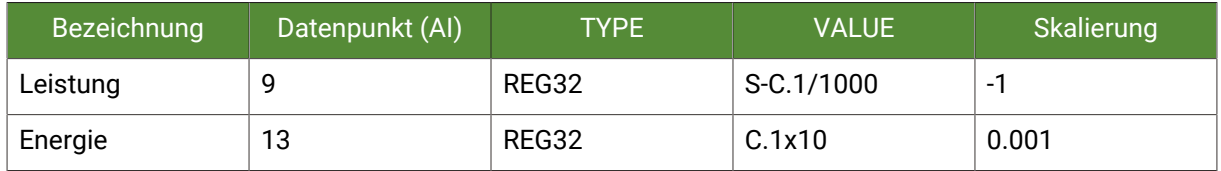

Als Einheit muss für Leistung "kW" und für Energie "kWh" eingegeben werden.

# <span id="page-9-3"></span>3.1.6 Konfiguration Zähler Hausverbrauch

Der Hausverbrauch wird über den Energiemanager am Controller selbstständig berechnet, wenn dort die Werte für PV Produktion, Batterie und Netzeinspeisung/Netzbezug konfiguriert sind. Um die Daten des Hausverbrauchs besser zu visualisieren, kann optional ein Energiezähler mit folgenden Einstellungen in der IO-Konfiguration angelegt werden:

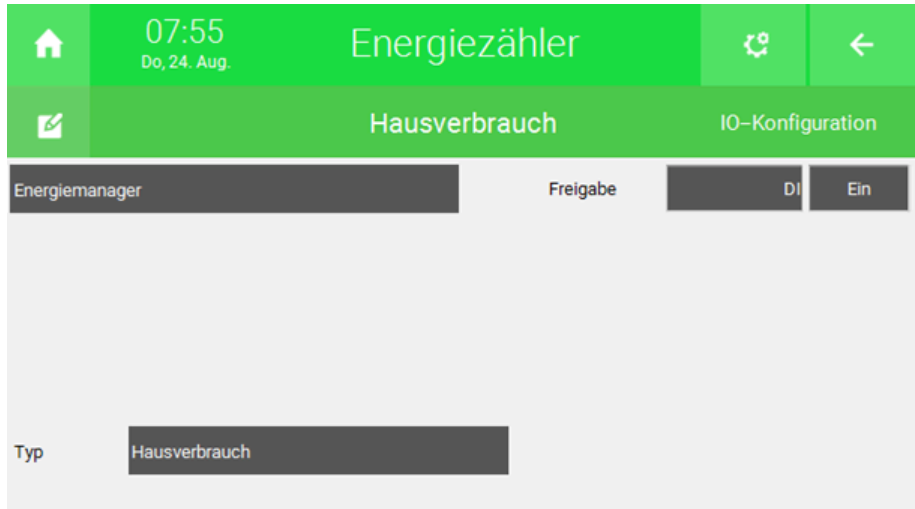

# <span id="page-10-0"></span>3.1.7 Konfiguration Zähler PV Produktion

Aus dem Inverter wird nur die effektive Inverterleistung ausgelesen. Wird gleichzeitig die Batterie geladen, muss die Batterieladeleistung zur Inverterleistung hinzuaddiert werden, um die effektive PV- Produktion zu erhalten. Ebenso muss die Batterie-Entladeleistung von der Inverterleistung subtrahiert werden, um wiederum die korrekte PV-Produktion zu erhalten. Hierzu wird eine Logik benötigt.

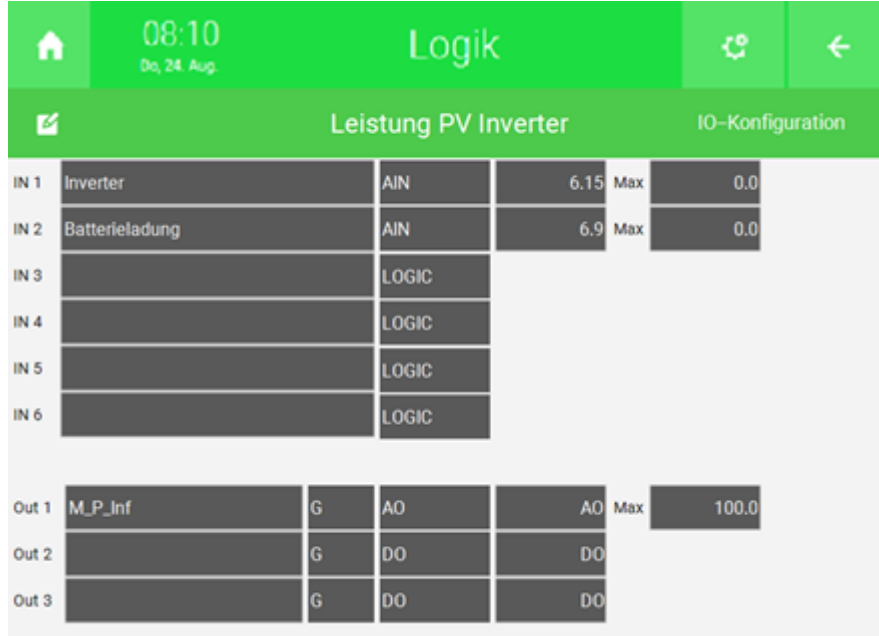

In der IO-Konfiguration der Logik werden IN1 und IN2 auf AIN (Analog Input) gestellt und folgende Datenpunkte ausgewählt:

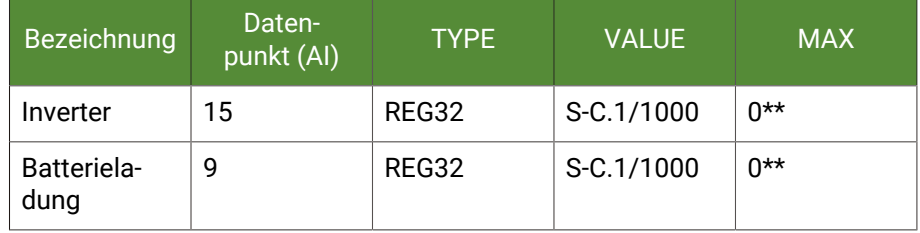

*\*\* Durch die Eingabe von Max = 0 wird der aus dem Datenpunkten erhaltene Wert ohne Konvertierung übernommen.*

Bei den Ausgängen wird Out 1 auf AO (Analog Output) umgestellt und ein freier Merker konfiguriert. Der Ausgang muss mit Max 100 konvertiert werden, da im Energiezähler, in dem der Merker dann eingelesen wird, wieder mit 100 konvertiert wird. Wird der Wert nicht konvertiert, gehen die Nachkommastellen verloren.

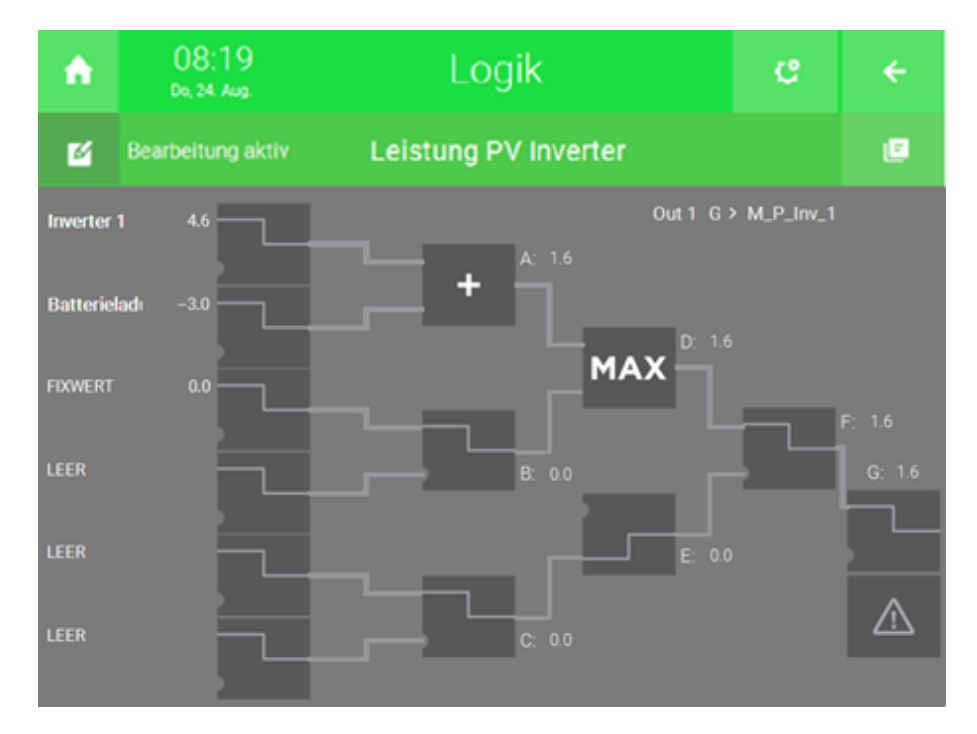

In der Logik werden die Werte für Inverter und Batterieladung addiert. Durch den Abgleich mit MAX = 0 werden hohe, negative Leistungswerte, die vom Inverter oft als Fehlerwerte gesendet werden, abgefangen und der Wert 0 wird an den Merker weitergegeben.

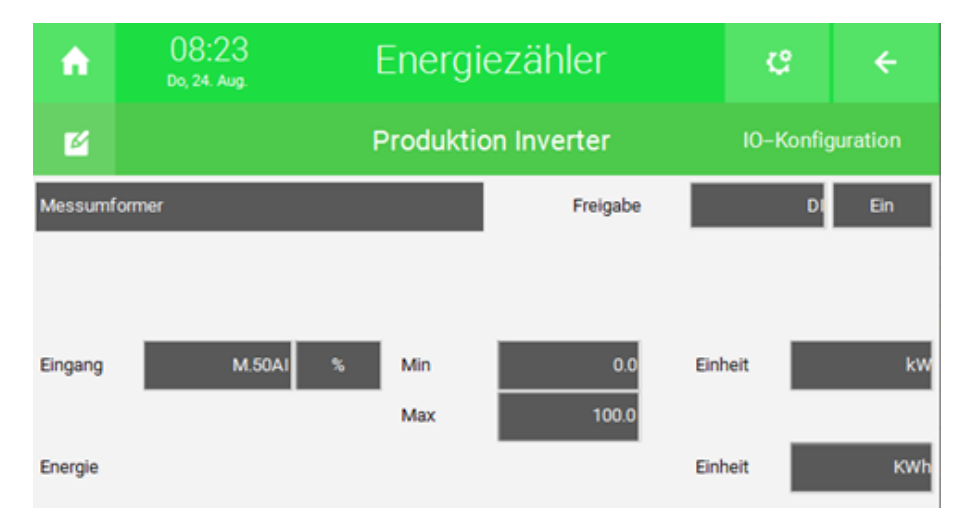

In der IO-Konfiguration des Zählers "Produktion Inverter" wird Typ > Messumformer gewählt und der zuvor in der Logik konfigurierte Merker als Eingang konfiguriert. Die Skalierung Max ist standardmäßig auf 100 eingestellt, wenn nicht setzen Sie diese auf 100. Als Einheit für "Eingang" > "kW" und für "Energie" > "kWh" wählen.

# <span id="page-11-0"></span>3.2 Konfiguration im System Energiemanager

Im Energiemanager werden die zuvor angelegten Energiezähler verknüpft. Dazu muss bei den einzelnen Zählern auf Typ > "System Energie" umgestellt werden und der bzw. die entsprechenden Zähler ausgewählt werden. Der Hausverbrauch wird nicht direkt aus der IO-Station eingelesen, sondern anhand der

restlichen Zählerwerte berechnet. Beim Hausverbrauchszähler bleibt der Zählertyp deshalb auf Typ > Messumformer stehen.

[Netzzähler, Seite 13](#page-12-0)

[Hausverbrauchszähler, Seite 13](#page-12-1)

[PV-Produktionszähler, Seite 14](#page-13-0)

[Speichersystem, Seite 14](#page-13-1)

# <span id="page-12-0"></span>3.2.1 Netzzähler

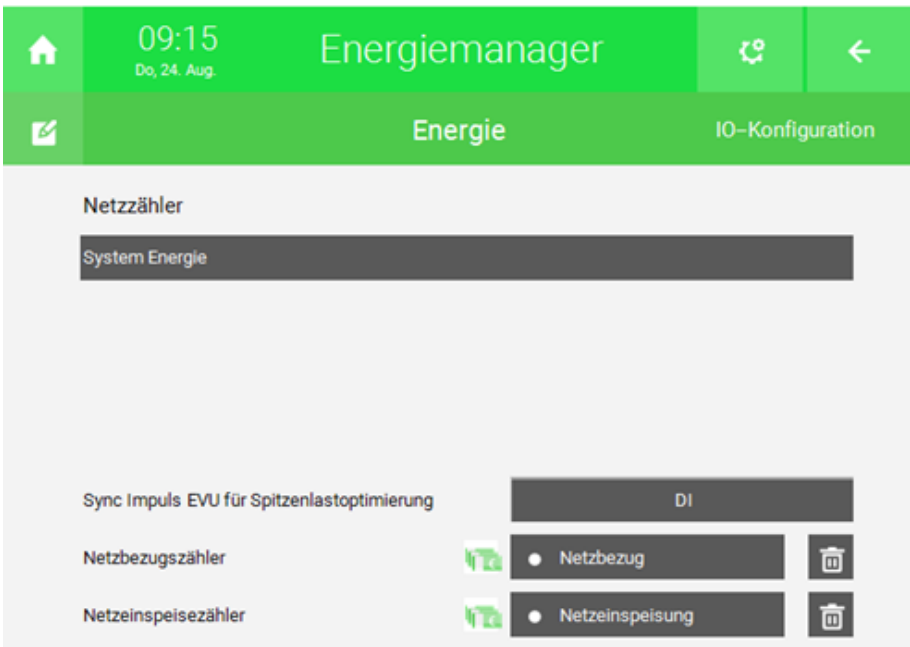

# <span id="page-12-1"></span>3.2.2 Hausverbrauchszähler

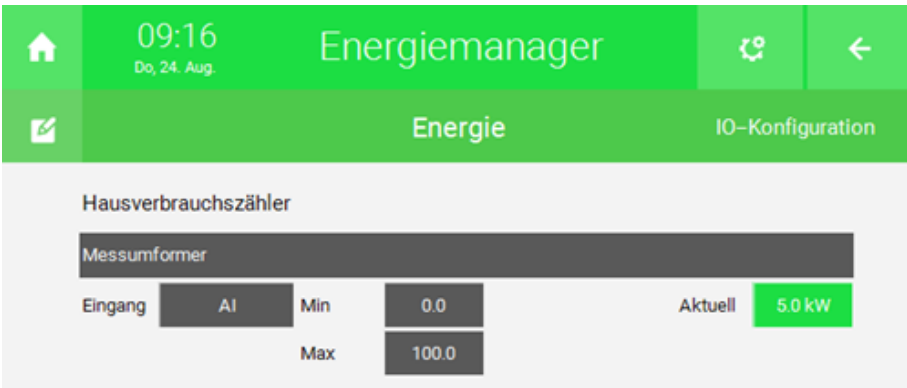

# <span id="page-13-0"></span>3.2.3 PV-Produktionszähler

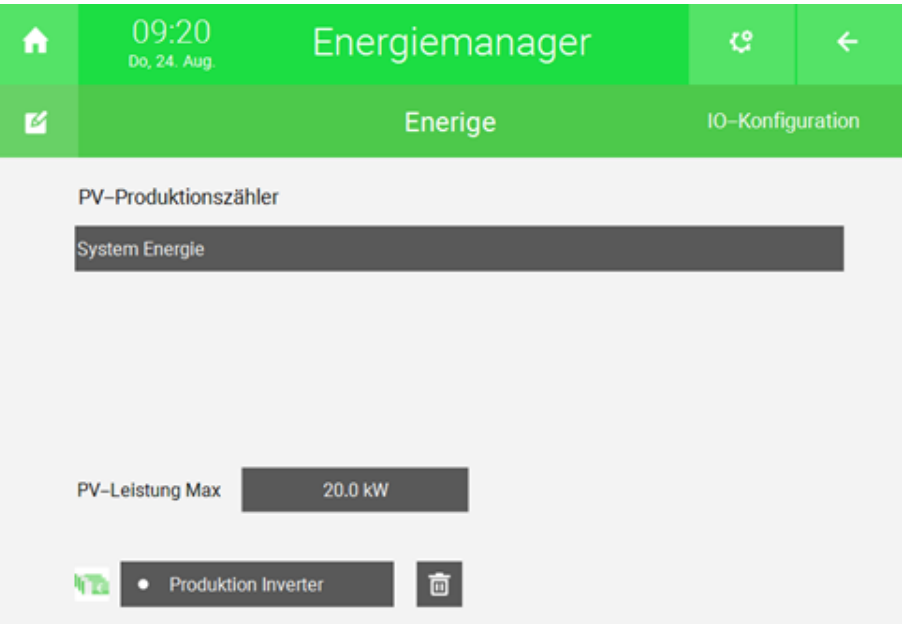

Bei "PV-Leistung" Max kann die Maximalleistung der Anlage angegeben werden.

# <span id="page-13-1"></span>3.2.4 Speichersystem

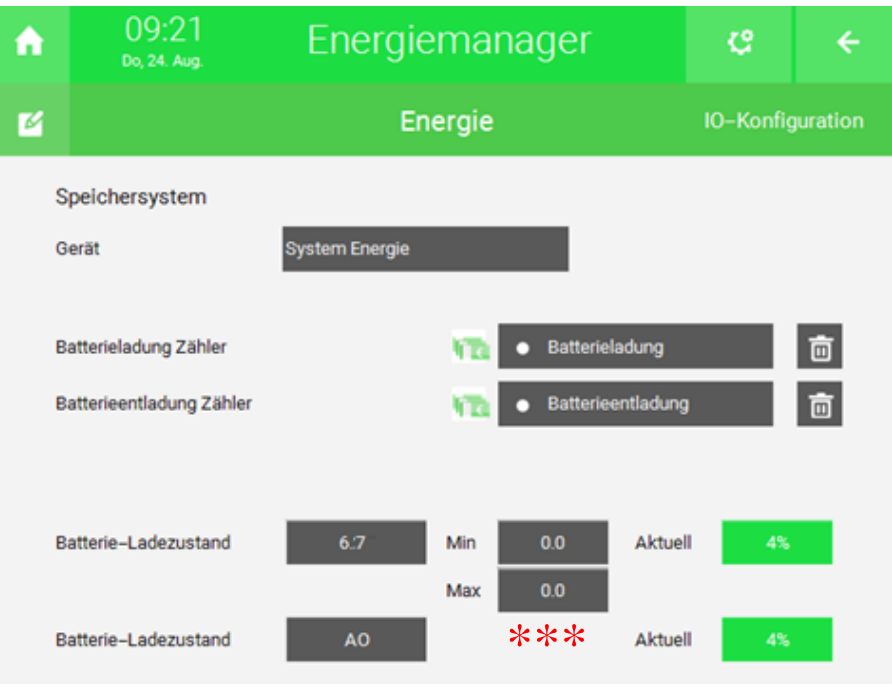

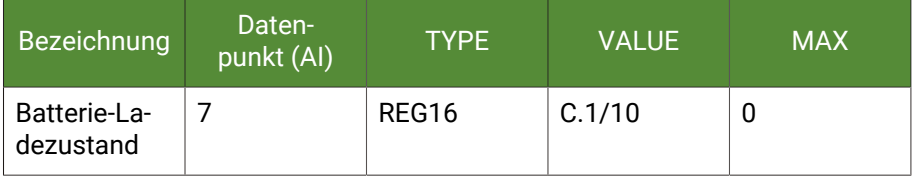

*\*\*\* Durch Eingabe von Min und Max > 0 wird der aus dem AI erhaltene Wert ohne Konvertierung übernommen.*

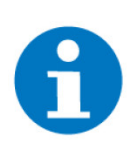

# **HINWEIS**

Wenn man mehrere Batterien zusammengefasst hat, wie in beschrieben, dann muss als Maximum für die Batterieentladung 100 eingegeben werden.

# <span id="page-15-0"></span>4 Hinweise

[Einbinden mehrerer Wechselrichter, Seite 16](#page-15-1)

[Einbinden von zwei Batterien, Seite 18](#page-17-0)

[Wechselrichter ohne angeschlossene Batterie, Seite 20](#page-19-0)

<span id="page-15-1"></span>[Fehlermeldungen, Seite 20](#page-19-1)

# 4.1 Einbinden mehrerer Wechselrichter

Sollte es sich um ein System mit mehreren Wechselrichtern handeln, müssen die Daten der Wechselrichter einzeln abgefragt werden. Dabei kann auf die weiteren Wechselrichter über die nachfolgenden SLAVE-Adressen zugegriffen werden. Die Register, mit denen die Daten aus den Wechselrichtern ausgelesen werden können, bleiben die selben.

Dazu kann in der IO-Station am Controller > Modbus die Methode "REG Multi List" verwendet werden. Dadurch können die Register von mehreren Slave-Geräten manuell eingegeben werden, die an derselben Schnittstelle angeschlossen sind.

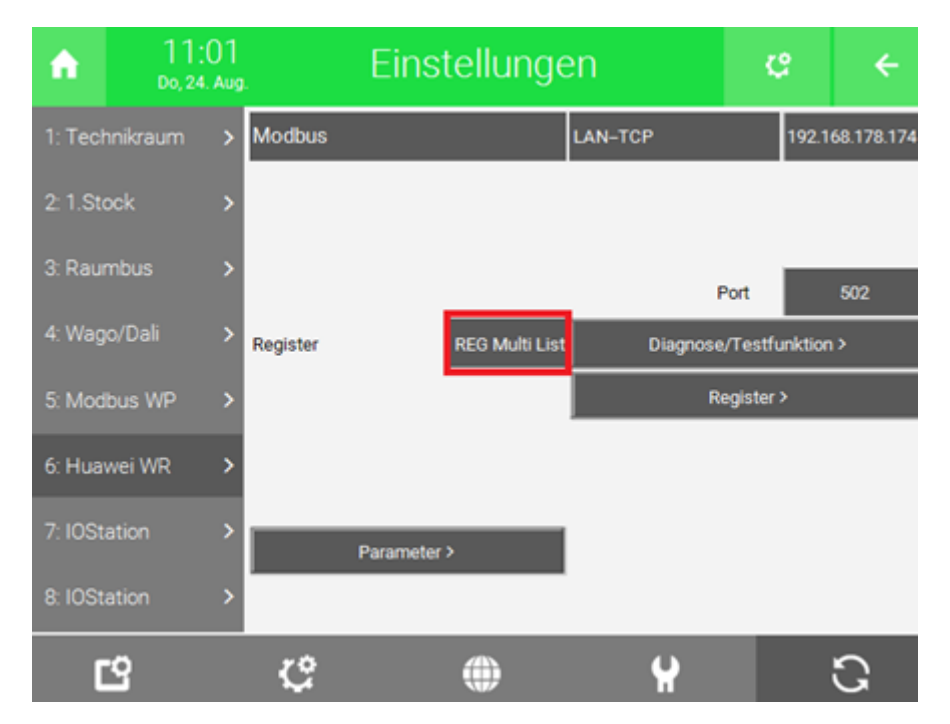

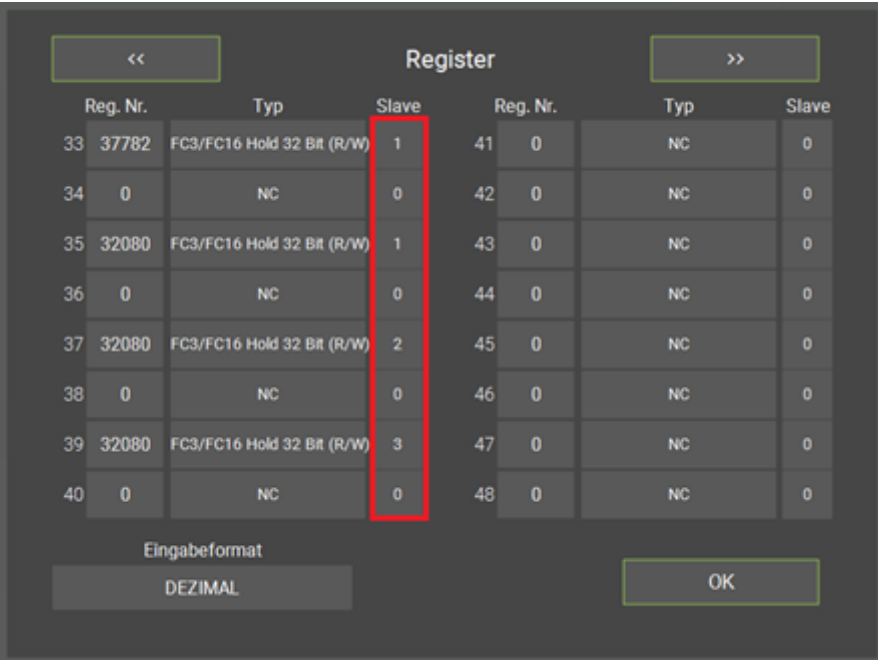

Im System Energiezähler wird für jeden Inverter ein Baustein erstellt. Wenn am Inverter keine Batterie angeschlossen ist, kann der Baustein wie im Kapitel [Wechselrichter ohne angeschlossene Batterie,](#page-19-0) [Seite 20](#page-19-0) beschrieben konfiguriert werden.

Um die Summe der PV-Produktionen der verschiedenen Wechselrichter zu erhalten, müssen die Erträge der verschiedenen Anlagen/Wechselrichter in einer Logik addiert werden. Dabei können die Zählerbausteine direkt als Eingang in der Logik konfiguriert werden:

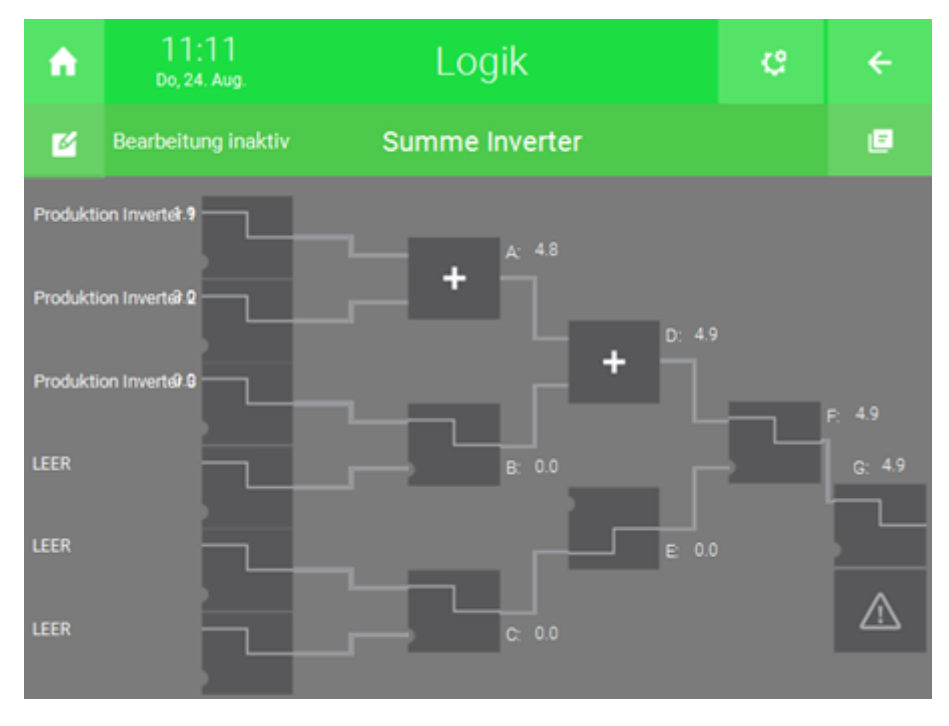

Im Energiemanager kann die Logik als PV-Produktionszähler konfiguriert werden:

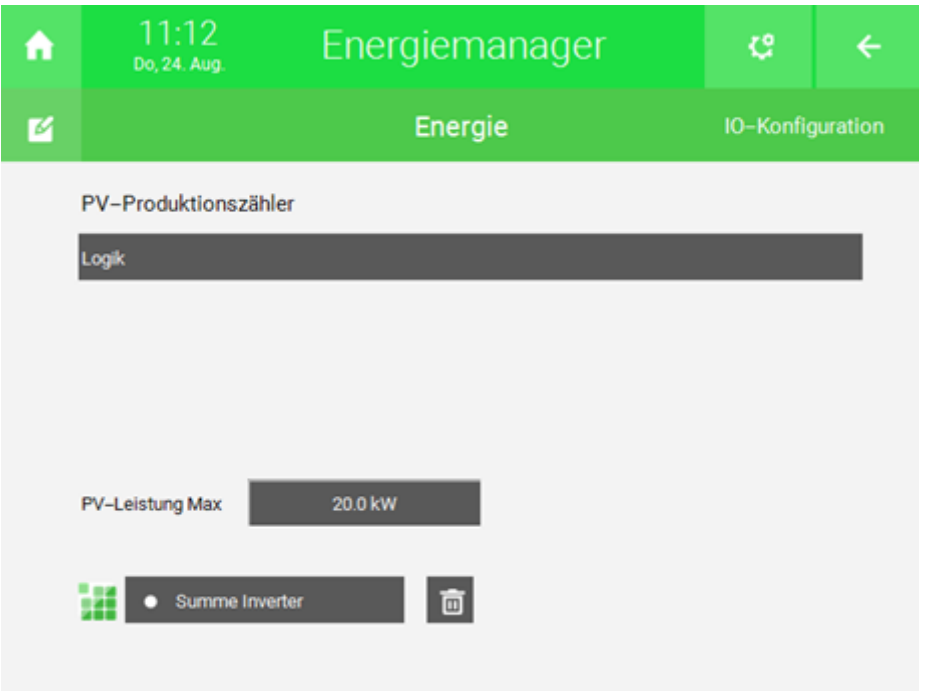

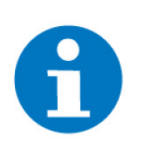

# **HINWEIS**

Bei der Konfiguration mehrerer Wechselrichter über die selbe Schnittstelle kann es passieren, dass die Verbindung zum Wechselrichter immer wieder abbricht. In dem Fall kann unter den Parametern in der IO-Station das REG- Intervall sowie der R/W Timeout erhöht werden.

# <span id="page-17-0"></span>4.2 Einbinden von zwei Batterien

Sollten zwei Wechselrichter mit jeweils einer Batterie angeschlossen sein, dann können die beiden Batterien mithilfe einer Logik zusammengefasst werden. Die Register für die Wechselrichterleistung und die Batterieleistung müssen hierfür aus beiden Wechselrichter ausgelesen werden.

- **Voraussetzungen Die Register für die PV-Leistung, die Batterieladung und Batterieentla**dung des zusätzlichen Wechselrichters müssen in der Modbus IO-Station angegeben werden.
	- Der Energiezähler für die PV-Leistung und die Lade- und Entladeleistung muss, wie unter [Konfiguration Zähler PV Produktion](#page-10-0) , [Konfiguration Zäh](#page-9-1)[ler Batterieladung](#page-9-1) und [Konfiguration Zähler Batterieentladung](#page-9-2) beschreiben, für den anderen Wechselrichter, eingerichtet sein.

**Addition der Energiezähler für die PV-Leistung**

- 1. Als Konfigurator anmelden
- 2. Das System "Logik" öffnen
- 3. Ein neues "Logik" Element erstellen
- 4. Die Bearbeitung aktivieren
- 5. Als Eingänge die Elemente der beiden PV-Produktionszähler angeben
- 6. Mit einem "ADD" Gatter beim Ausgang "A" die beiden Zählerwerte addieren
- 7. Die IO-Konfiguration öffnen
- 8. "Out 1" einen treffenden Namen geben bspw. "PV-Produktion gesamt"
- 9. In derselben Zeile auf "DO" klicken und "AO" wählen
- 10. Auf "AO" klicken und einen freien Merker angeben
	- Die PV-Produktionszähler der separaten Wechselrichter sind nun addiert und in einem Merker abgespeichert. Dieser Merker kann nun im System "Energiemanager" eingebunden werden
- 1. Ein neues "Logik" Element erstellen

**Addition der Energiezähler**

**Batterieladeleistungen**

**für die**

- 2. Die Bearbeitung aktivieren
- 3. Als Eingänge die Elemente der beiden Batterieladeleistungen angeben
- 4. Mit einem "ADD" Gatter die beiden Zählerwerte addieren
- 5. Als dritten Eingang den Ausgang des Gatters A angeben
- 6. Mit einem "MUL" Gatter den dritten Eingangswert mit -1 multiplizieren
- 7. Die IO-Konfiguration öffnen
- 8. "Out 1" einen treffenden Namen geben bspw. "Ladeleistung"
- 9. In derselben Zeile auf "DO" klicken und "AO" wählen
- 10. Auf "AO" klicken und einen freien Merker angeben
- 11. Als Maximum 100 eingeben
- 12. "Out 2" einen treffenden Namen geben bspw. "Entladeleistung"
- 13. Als Gatter Ausgang "B" statt "G" auswählen
- 14. In derselben Zeile auf "DO" klicken und "AO" wählen
- 15. Auf "AO" klicken und einen freien Merker angeben
- 16. Als Maximum 100 eingeben
	- $\sqrt{\phantom{a}}$  Diese Logik beschreibt nun die Batterieladeleistung und die Batterieentladeleistung und gibt diese an die freien Merker weiter.

Diese Merker müssen nun im System "Energiezähler" in zwei separaten "Energiezähler" Elementen übergeben werden, wie in den vorherigen Kapiteln [\(Konfiguration Zähler Batterieladung](#page-9-1) und [Konfiguration Zähler Bat](#page-9-2)[terieentladung](#page-9-2)) beschrieben. Die Konfiguration im System "Energiemanager" erfolgt gleich wie im Kapitel [Speichersystem](#page-13-1) beschrieben.

**Logik für die Ladestände** 1. Ein neues "Logik" Element erstellen

- 2. Die Bearbeitung aktivieren
- 3. Als Eingänge die Elemente die beiden Ladestände angeben
- 4. Mit einem "MUL" Gatter die Ladestände mit der maximalen Kapazität der jeweiligen Batterie multiplizieren
- 5. Mit einem "ADD" Gatter beim Ausgang "A", die Produkte der Ladestände und der maximalen Kapazität addieren
- 6. Als fünften Eingang einen Fixwert angeben
- 7. Als Sollwert die Summe der maximalen Kapazität der beiden Batterien angeben.
- 8. Mit einem "DIV" Gatter beim Ausgang "F", die Summe der Ladestände und der maximalen Kapazitäten dividieren.
- 9. Die IO-Konfiguration öffnen
- 10. "Out 1" einen treffenden Namen geben bspw. "Ladestand gesamt"
- 11. In derselben Zeile auf "DO" klicken und "AO" wählen
- 12. Auf "AO" klicken und einen freien Merker angeben
	- $\sqrt{\phantom{a}}$  Die Ladestände sind nun zusammengefasst und können im System "Energiemanager" unter "Speichersysteme" als "Batterie-Ladestand" angegeben werden. Als Maximum muss dort 100 angegeben werden.

# <span id="page-19-0"></span>4.3 Wechselrichter ohne angeschlossene Batterie

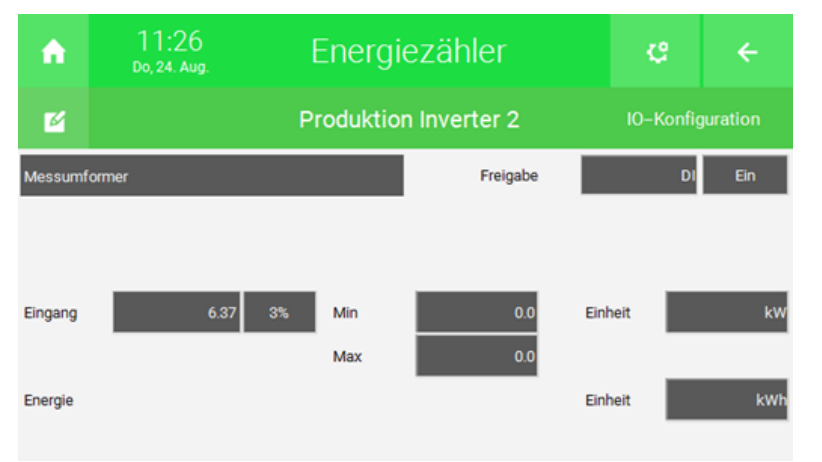

Ist an einem Wechselrichter keine Batterie angeschlossen, kann das Register für die Inverterleistung direkt in den dafür vorgesehenen Zähler konfiguriert wird, da die Leistung nicht durch eine am Wechselrichter angeschlossene Batterie verfälscht wird.

Bei Max muss in diesem Fall 0 eingegeben werden, da der über den AI erhaltene Wert nicht konvertiert werden soll.

# <span id="page-19-1"></span>4.4 Fehlermeldungen

# **Plausibilitätscheck Fehler**

Bei der Konfiguration der Energiezähler des Typs "Individuell" kann es bei der Konfiguration des Zählerstandes zu einem Plausibilitätsfehler kommen. In diesem Fall kann auf den Button "Zählerstand zurücksetzen" in den Parametern des Zählerbausteins getippt werden. Der Fehler wird so lange angezeigt, bis sich der empfangene Energiewert korrekt ändert.

# **Abrufen einiger Werte funktioniert nicht**

Überprüfen Sie, ob die Slave-ID in der Modbus IO-Station richtig angegeben wurde. Huawei nennt diese in der Web-Oberfläche Modbus-ID.

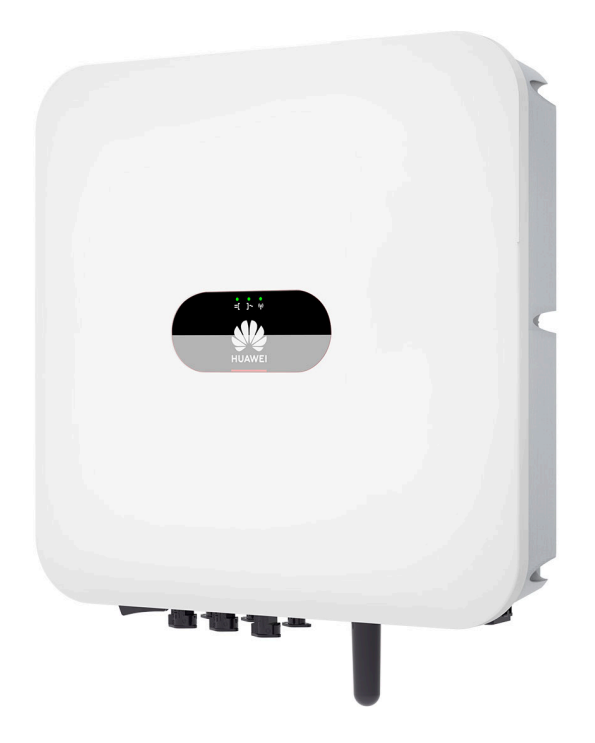

*Huawei SUN2000 PV Inverter*

# **Technisches Handbuch**

# myGEKKO | Ekon GmbH

St. Lorenznerstr. 2 I-39031 Bruneck (BZ) Tel. +039 0474 551820 info@my.gekko.com

**www.my-gekko.com**

**Ekon Vertriebs GmbH** Fürstenrieder Str. 279a, D-81377 München